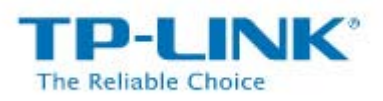

## **00 Magyar nyelvű telepítési útmutató**

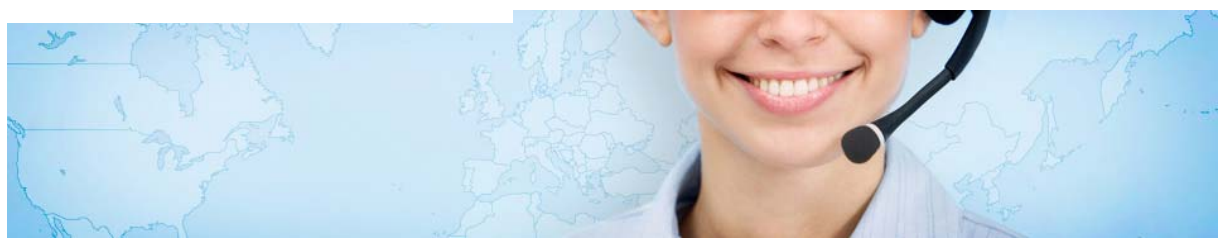

Köszönjük, hogy TP-LINK terméket választott. Mielött üzembe helyezné, kérem olvassa el a telepítői útmutatót. Megpróbáljuk érthetően leírni, hogy számítástechnikai tudás nélkül is maximum 10 perc alatt be tudja állítani a vásárolt terméket.

### Routerének típusa : **TL-MR3420**

Csomagolja ki a terméket, majd távolítsa el a router csatlakozóiról az alábbi matricát

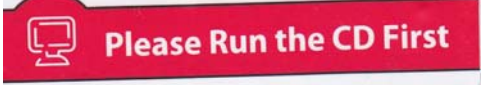

- Áramtalanítsa a számítógépét.
- Kapcsolja össze a routerét az alábbi ábra alapján

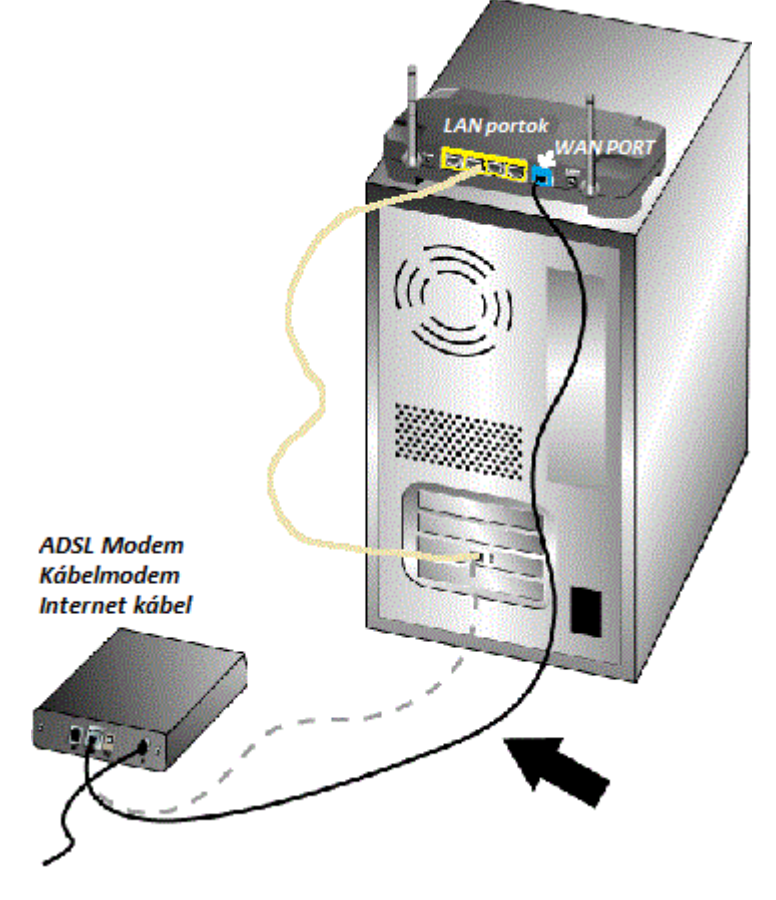

A bejövő internet kábelt, húzza ki a számítógépéből, és csatlakoztassa a router WAN portjába ( **KÉK színű csatlakozó** )

A routerhez adott kábelt csatlakoztassa a router valamelyik LAN portjához ( **SÁRGA színű csatlakozó** )

Kapcsolja be a számítógépét, és helyezze áram alá a routert.

- Indítson el egy internet böngésző programot a számítógépén. ( **NE ijedjen meg, az internet nem fog működni !!!** )
- Gépelje be a böngésző sávba az alábbit : http://192.168.0.1 (2011.12 hó elötti eszközöknél 192.168.1.1 )
- $\bullet$  Az alábbi ablak fogja fogadni  $\begin{array}{c|c|c|c|c|c} \hline \multicolumn{3}{c|}{\mathbf{w}} & \multicolumn{3}{c|}{\mathbb{Z}} & \multicolumn{3}{c|}{\mathbb{Z}} \\ \hline \multicolumn{3}{c|}{\mathbf{w}} & \multicolumn{3}{c|}{\mathbb{Z}} & \multicolumn{3}{c|}{\mathbb{Z}} & \multicolumn{3}{c|}{\mathbb{Z}} \\ \hline \multicolumn{3}{c|}{\mathbf{w}} & \multicolumn{3}{c|}{\mathbb{Z}} & \multicolumn{3}{c|}{\mathbb{Z}} & \multicolumn{3}{c|}{\mathbb{Z}} \\ \hline \multicolumn$  $\bullet$   $\bullet$   $\bullet$   $\times$   $\circ$   $\circ$  Bing  $\rho \cdot$ Kedvencek **@** Csatlakozás...

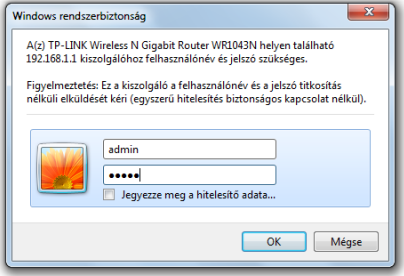

 $\sqrt{\frac{2}{9}}$   $\sqrt{2100\%}$   $\sqrt{2100\%}$ 

A belépési névhez gépelje be : **admin**  Belépési jelszó : **admin**   Ha sikeresen gépelte be akkor megjelenik a router konfigurációs menüje, ha nem akkor olvassa el a **hibaelhárítási útmutatót** a leírás végén.

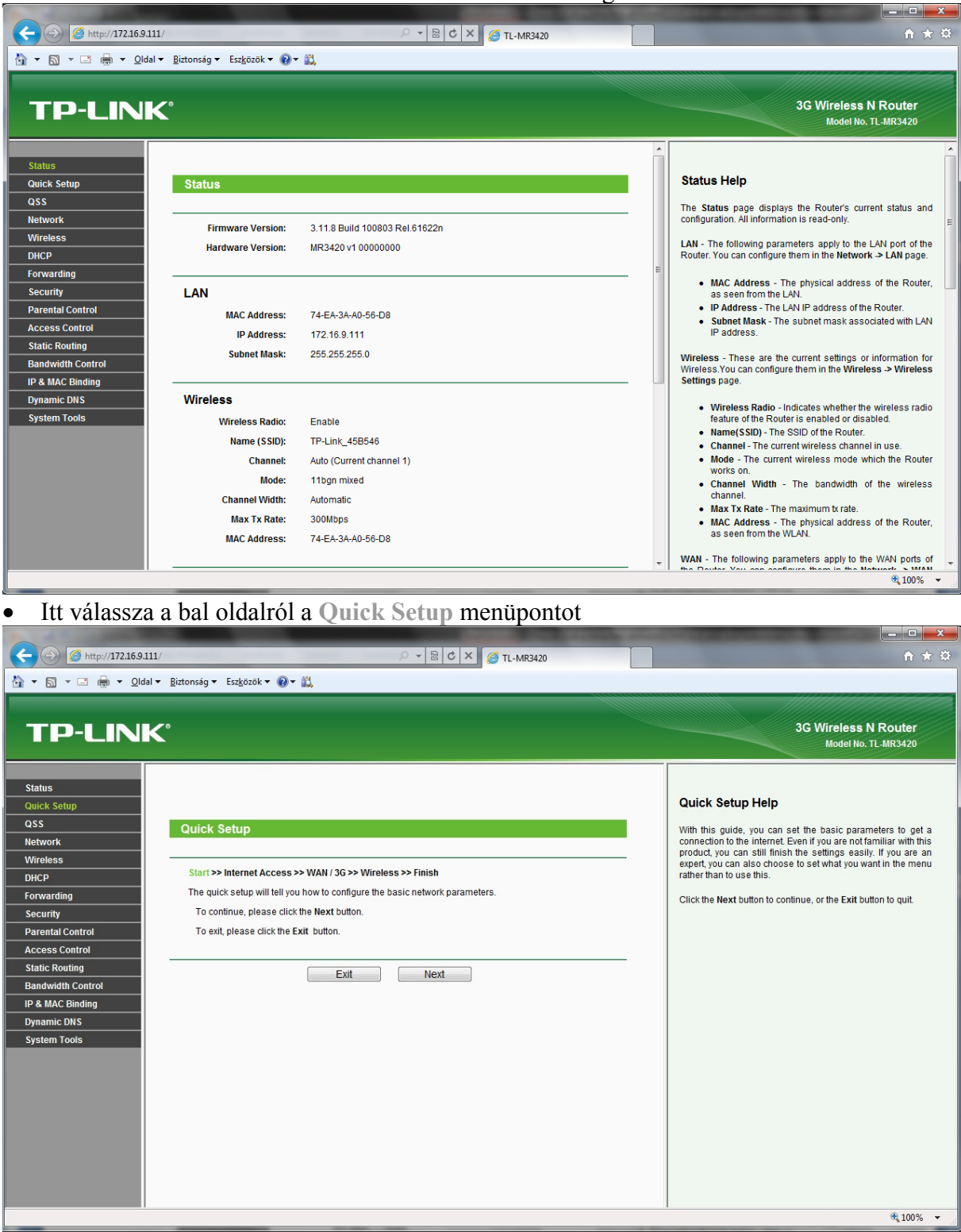

#### Itt válassza a **NEXT** gombot

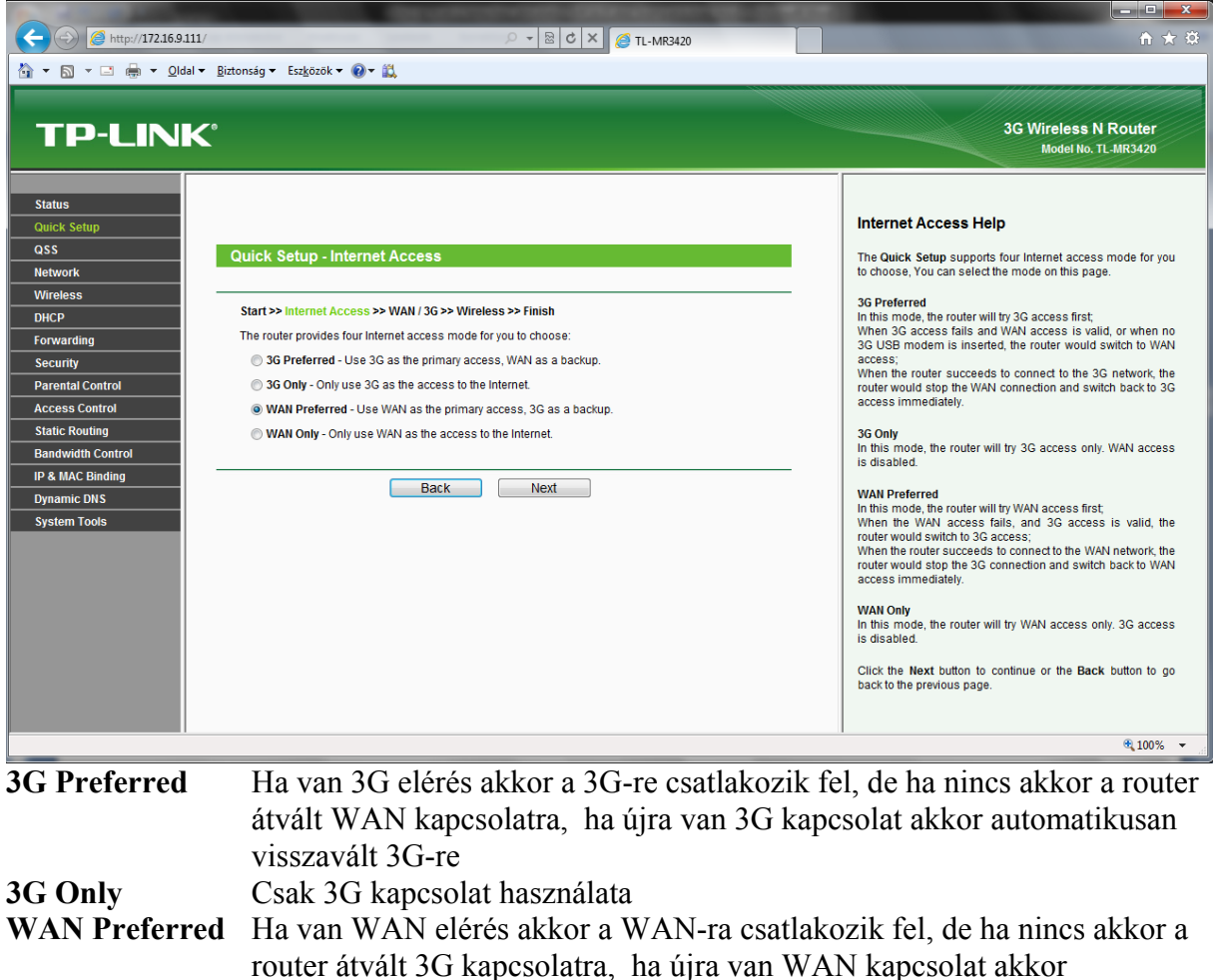

 automatikusan visszavált WAN-ra **WAN Only** Csak WAN kapcsolat használata

Most egy **WAN Preferred** beállítást nézünk végig, de itt mindenki válassza ki a saját szolgáltatásának megfelelőt!

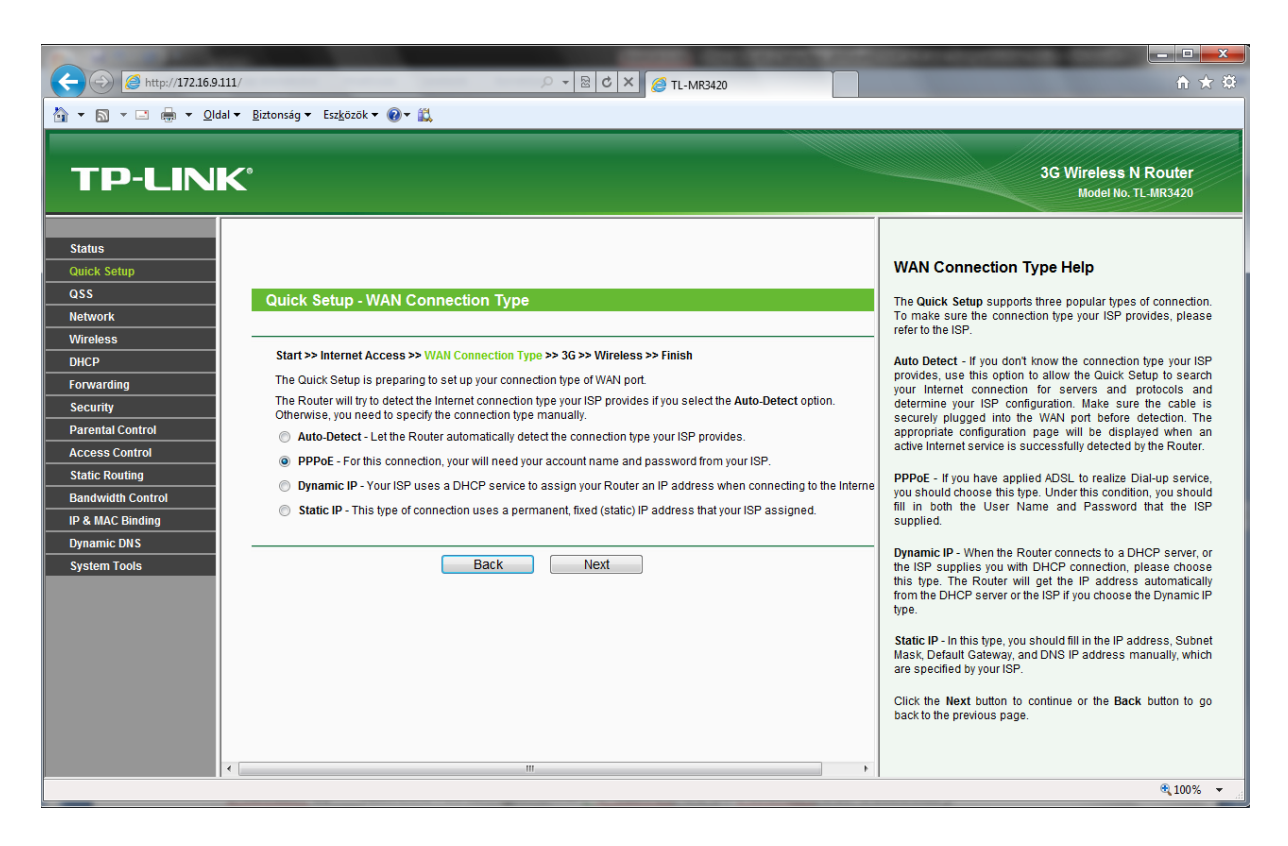

Ezen az oldalon az internet kapcsolat típusát kell kiválasztani:

**Auto Detect** Jelenleg Magyarországon kevés szolgáltató használja **PPPoE** ADSL, DIGI-Net **Dinamic IP** Kábeltévés szolgáltatók ( T-Kabel, UPC, Fibernet, PR-Telecom ) **Static IP** Kisebb internet szolgáltatók

Most egy **PPPoE** beállítást nézünk végig, de itt mindenki válassza ki a saját szolgáltatásának megfelelőt ! ( T-Home ADSL, Invitel ADSL, Monortel Adsl, Digi-net,….. )

Kattintsunk a **PPPoE** karikába, majd a **NEXT** gombra.

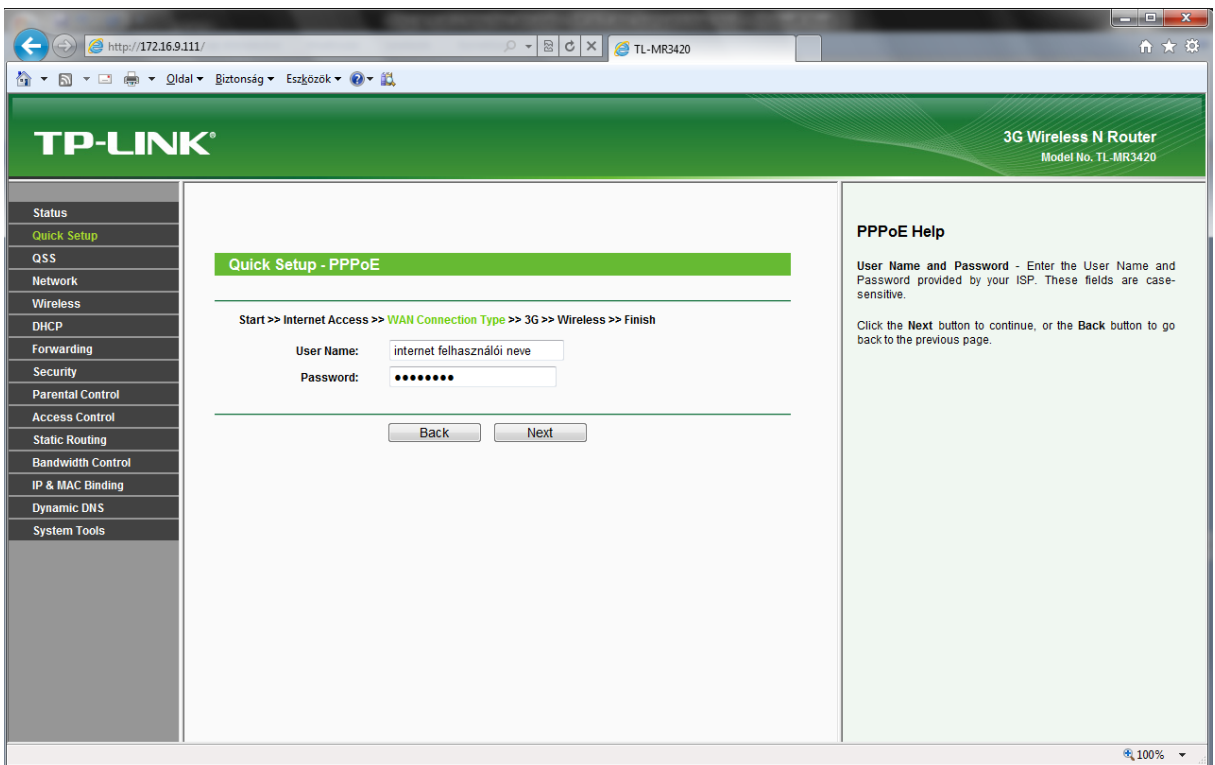

Ezen az oldalon kell beírni az internet szolgáltatói szerződésről a belépési nevet az **User Name** ablakba, és a jelszót a **Password** ablakba .

 Ha ellenőriztük a belépési nevet, és jelszót kattintsunk a **NEXT** gombra és eljutunk a 3G Settings (3G beállítások) oldalra

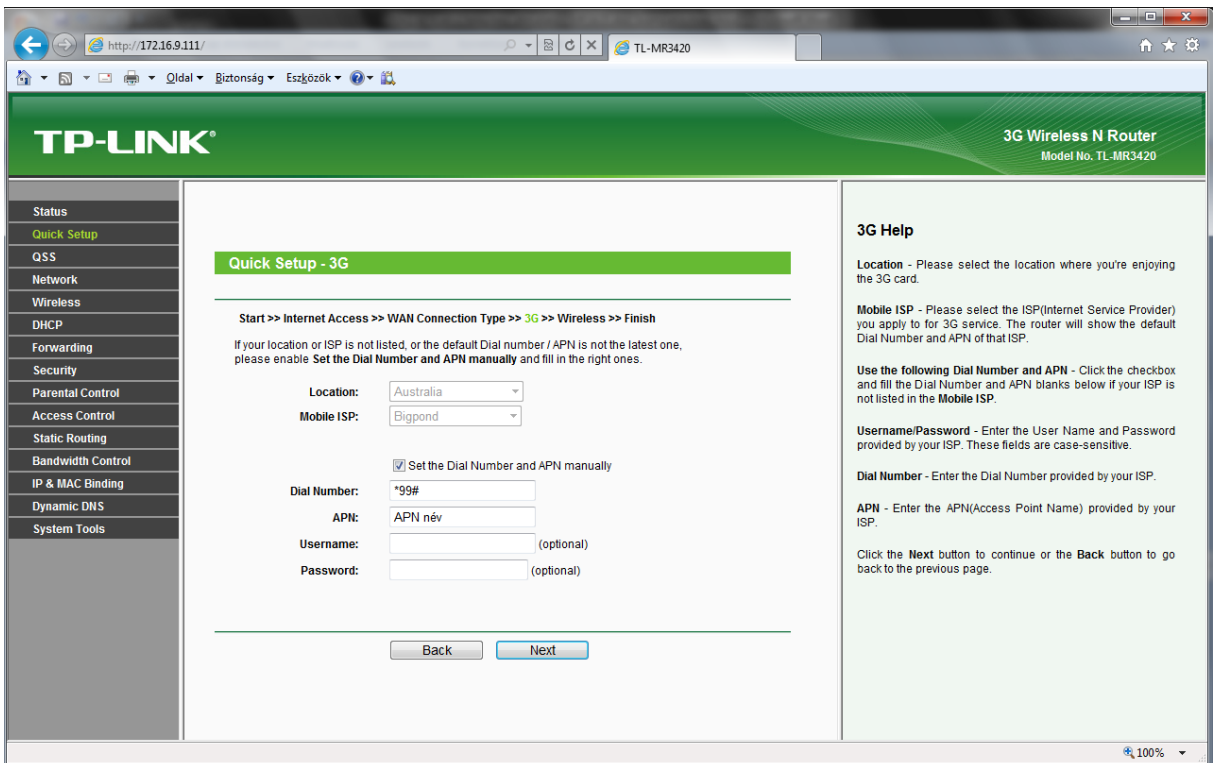

Ezen az oldalon a 3G beállításai láthatók

Válasszuk ki a Set the Dial Number and APN manually (Kézi beállítások) opciót

**Dial Number:**Behívószám (a táblázatból ki kell választani a megfelelőt) **APN:** APN név (a táblázatból ki kell választani a megfelelőt) **Username:** Felhasználónév (hagyjuk üresen) Password: Jelszó (hagyjuk üresen)

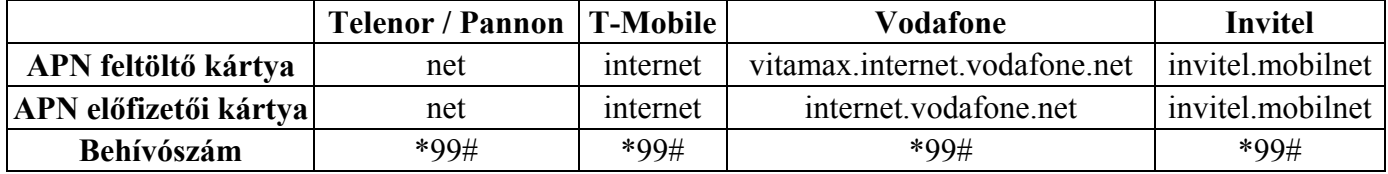

 Kattintsunk a **NEXT** gombra és eljutunk a Wireless settings-hez ( Vezetéknélküli elérés )

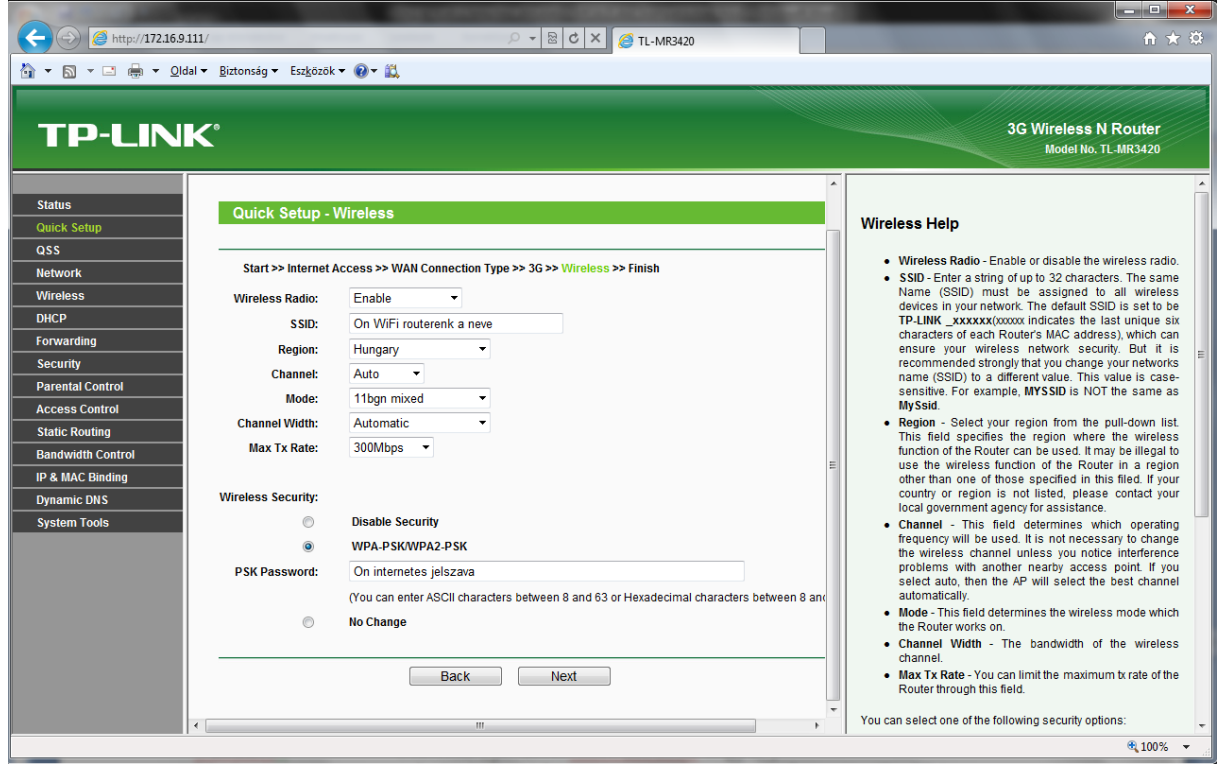

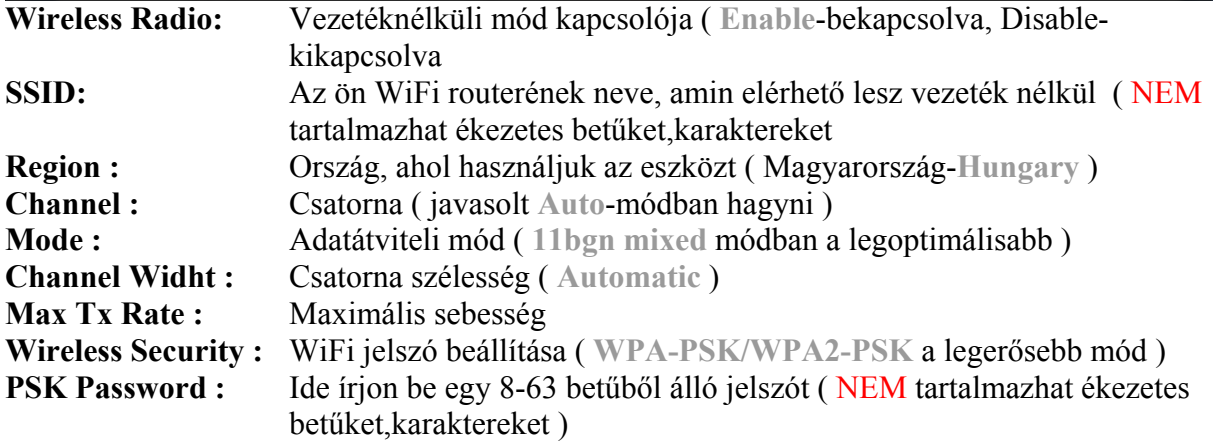

Amennyiben beállította ezt az oldalt kattintson a **NEXT** gombra

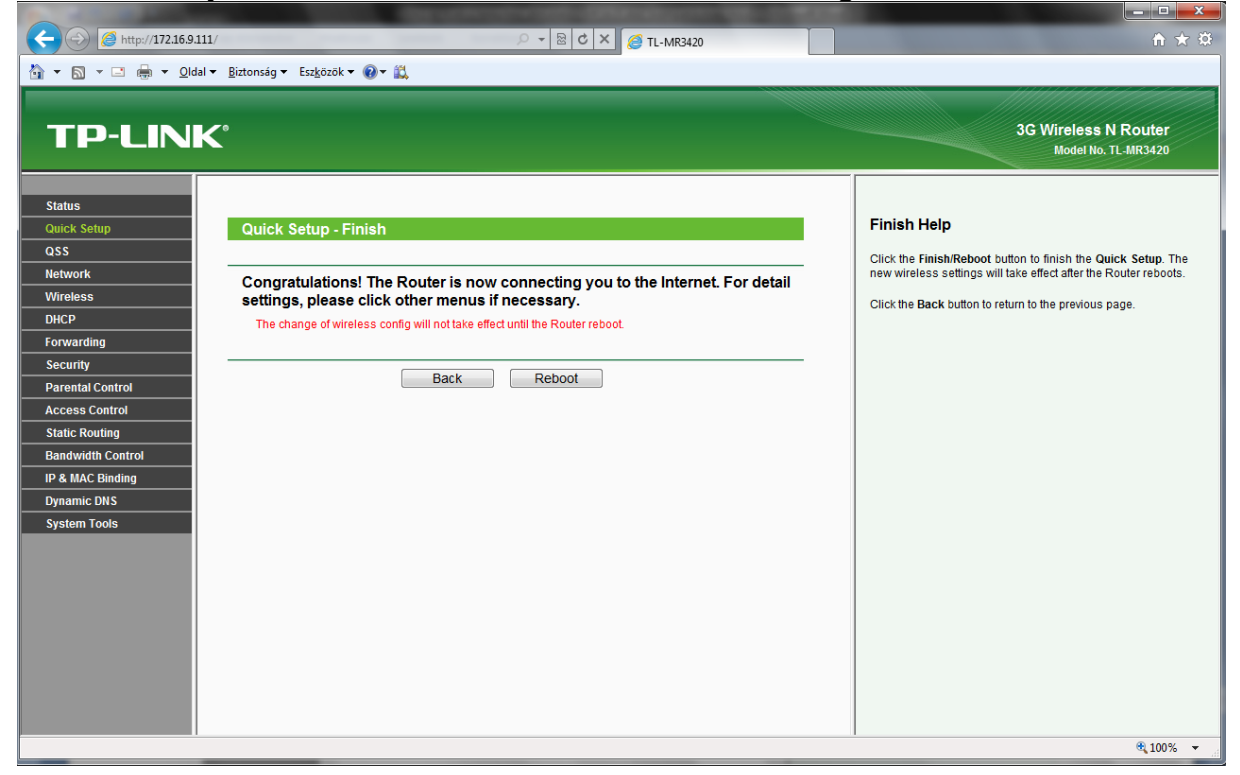

Ezzel a pár lépéssel végeztünk a router telepítésével. Kattintsunk a REBOOT gombra, a beállított adatok elmentéséhez, és a router újraindításához. Újraindítás után a képernyőn a Status ablak jelenik meg. Itt keressük meg a **WAN** adatokat, és ellenőrizzük, hogy a WAN Ip address : után mit látunk. Ha itt számokat, akkor helyesen állítottuk be az internet szolgáltatótól kapott belépési nevet-jelszót. Ha itt 0.0.0.0 jelenik meg, akkor elgépeltük a belépési nevet, és jelszót.

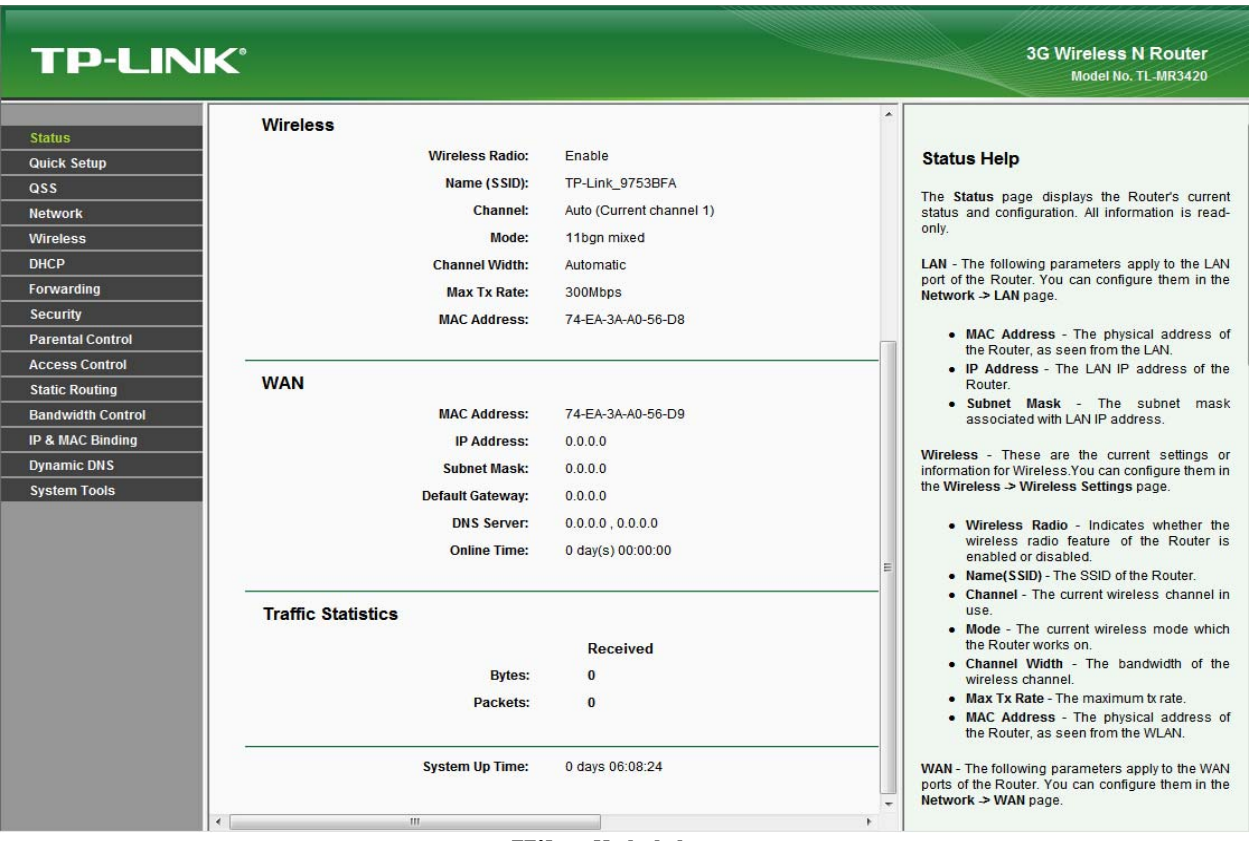

### **Hibaelhárítás**

Nem érem el a router konfigurációs oldalát:

Indítsa el az internet explorert

Ott: Eszközök - $\rightarrow$  Internet beállítások  $\rightarrow$  Kapcsolatok

És ott középen a kapcsolatokból távolítsa el a jelenlegi kapcsolatát, majd alkalmaz. Ezután csukja be az internet explorert, és indítsa újra.

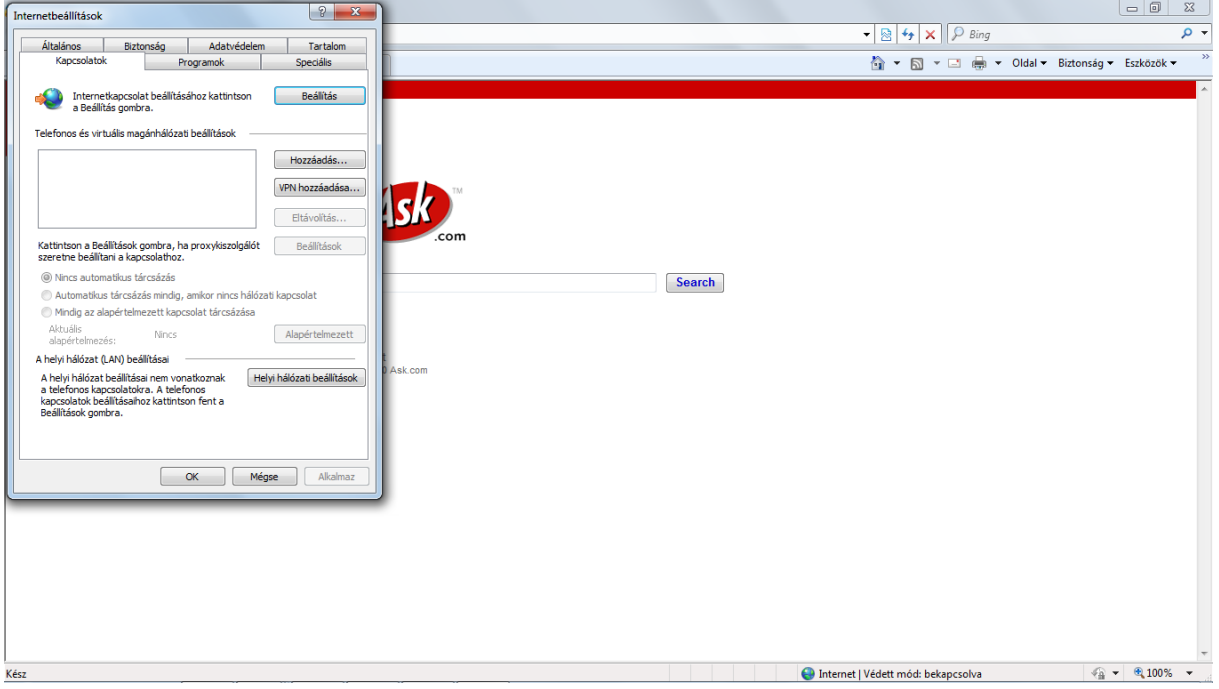

Ellenőrizze, hogy a Fájl menüben NE szerepeljen pipa a Kapcsolat nélküli munka mellett.

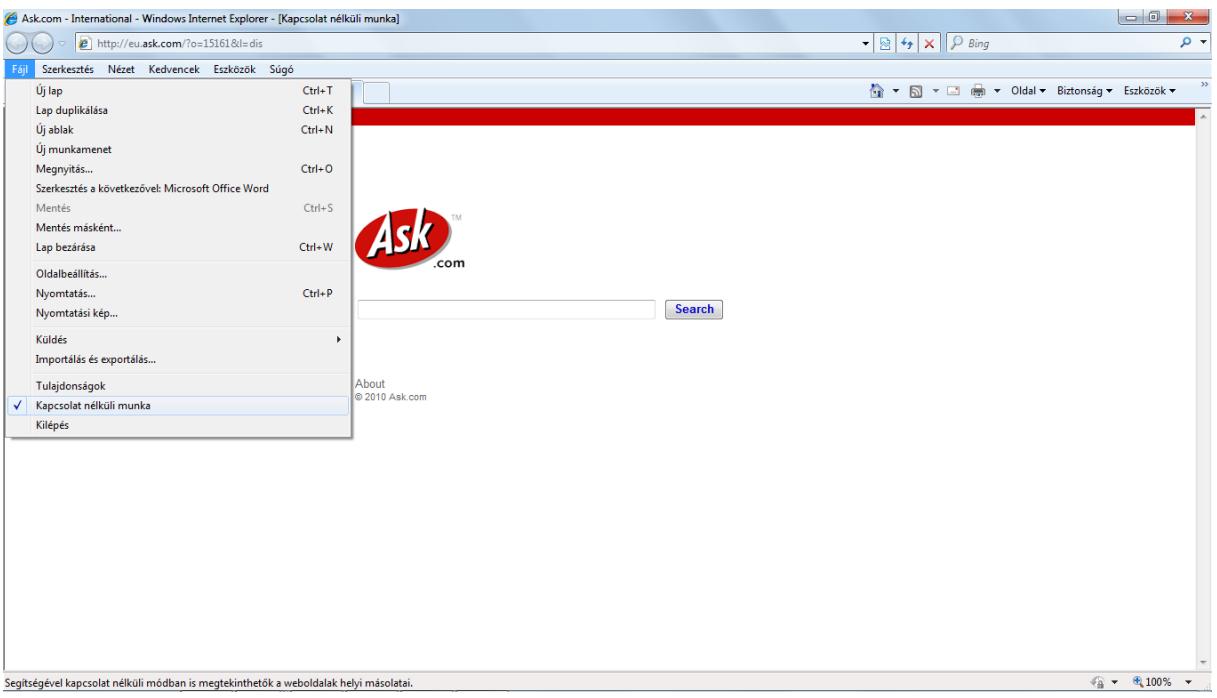

Beállítottam a routert, de mégsincs internet elérésem

Ennek több oka lehet :

- Leggyakrabban a PPPOE kapcsolatnál, elgépelik a felhasználói nevet, vagy jelszót. Ha nem vagyunk biztosak az adatokban, az internet szolgáltató ügyfélszolgálata megadja az információt telefonon is.
- Dinamic IP címnél a szolgáltató ellenőrzi a MAC címet ( hálózati kártya fizikai címe ). Erre a megoldásra a router konfigurációjában az alábbiakat kell beállítani: Bal oldali menüben **Network** és ott a MAC Clone.

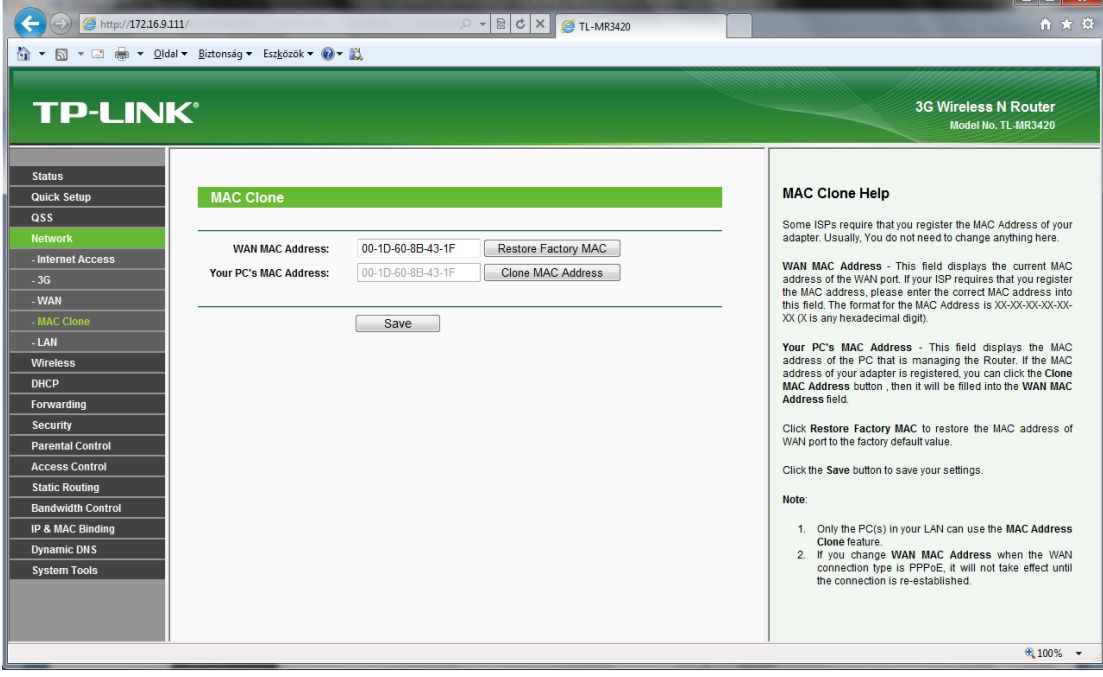

Itt kattintsunk a **Clone MAC Address** gombra, majd SAVE. Ezután áramtalanítsuk a kábelmodemet, és a TP-LINK routert 3-5 percre, majd kapcsoljuk vissza őket.

#### **Model No.** | Interface | Model No. | Interface **HUAWEI 4G SYSTEM**  E122 | USB | XSStick W12 | USB E1262 USB **ALCATEL**  E1550 | USB | X060S | USB E1552 | USB | X070S | USB E156 | USB | X080S | USB E156B USB **BandRich**  E156C | USB | BANDLUXE C321 | USB E156G USB C120 | USB E160 USB **Blue Cube**  E160E | USB | H01 | USB E160G USB **Blue-Link**  E169 | USB | BL-HD72A | USB E1692 USB **BM**  E169G | USB | WM78 | USB E173 USB **Centennial**  E1750 | USB | FlyingAngel HSUPA | USB E1752 USB **CSL**  E1756 | USB | U1 | USB E176 USB U1-TF USB E1762 USB **DLINK**  E1782 USB DWM-151 USB E180 USB DWM-152 USB E1800 | USB | DWM-156 | USB E1820 USB DWM-652 USB E182E USB **E-touch**  E220 USB WM78 USB E226 USB **GlbeTrtter**  E230 USB GI0452 USB E270 USB **HAIER**  E272 | USB | CE100 | USB E870 | USB | OLIVE VME110 | USB EC122 USB WM200 USB EC1260 USB **HSDC**  EC1261 | USB | Hsdc-03 | USB EC169 USB **MWALKER**  K3520 USB MBD-100HU USB K3565 USB **MYWAVE**  K3715 | USB | FW2012T | USB K3765 USB **NOKIA**  K4505 | USB | CS-10 | USB UMG1691 | USB | CS-12 | USB **ZTE** CS-15 USB AC2726 USB **NOVATEL**  AC2726i | USB | U760 | USB AC2736 USB **ONDA**  AC2766 | USB | MSA501HS | USB AC581 USB MT833UP USB K3565-Z | USB | MW100HS | USB

# **3G Modem kompatibilitási táblázata**

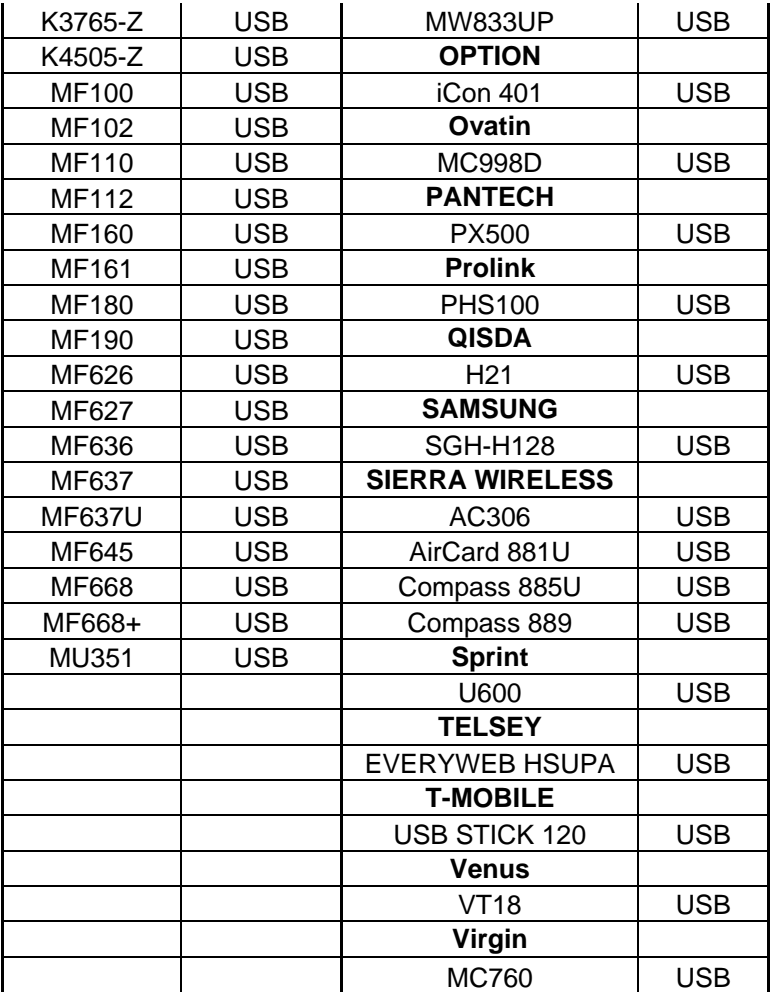